## **Configure SugarCRM for Single Sign-On**

Configuring SugarCRM for single sign-on (SSO) enables administrators to manage users of Citrix ADC. Users can securely log on to SugarCRM by using the enterprise credentials.

## **Prerequisite**

Browser Requirements: Internet Explorer 11 and above

## **To configure SugarCRM for SSO by using SAML:**

- 1. In a browser, type https://<customer\_id>.trial.sugarcrm.com/ and press **Enter**.
- 2. Scroll down and click **admin** under **Log in with your free trial persona**.

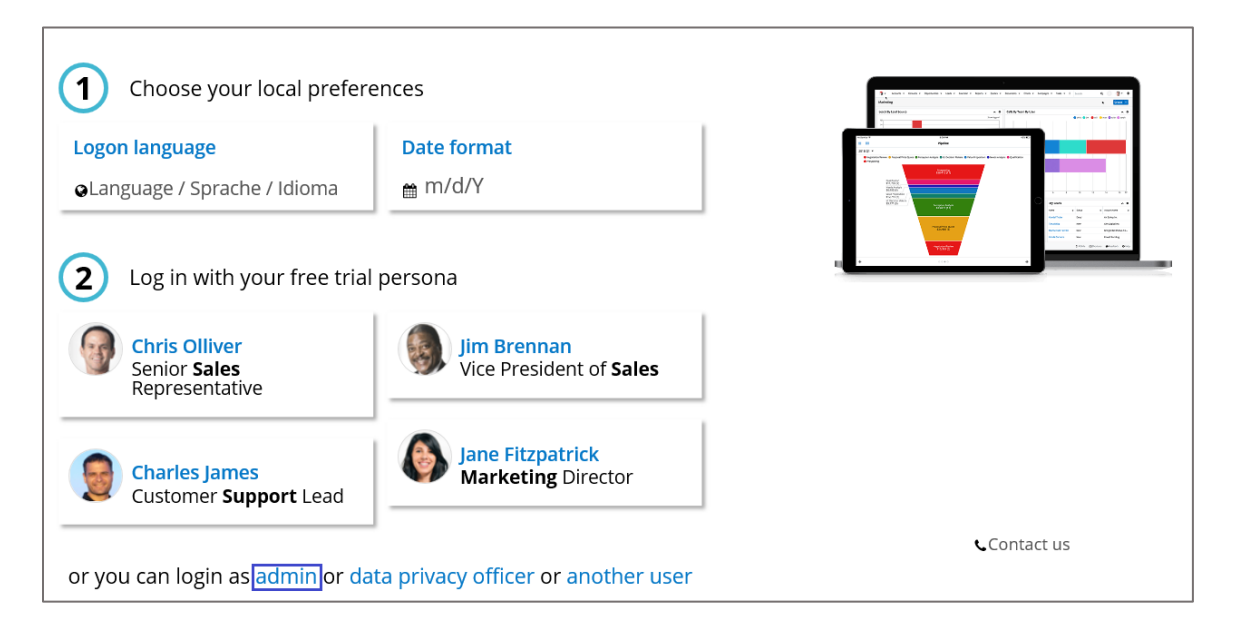

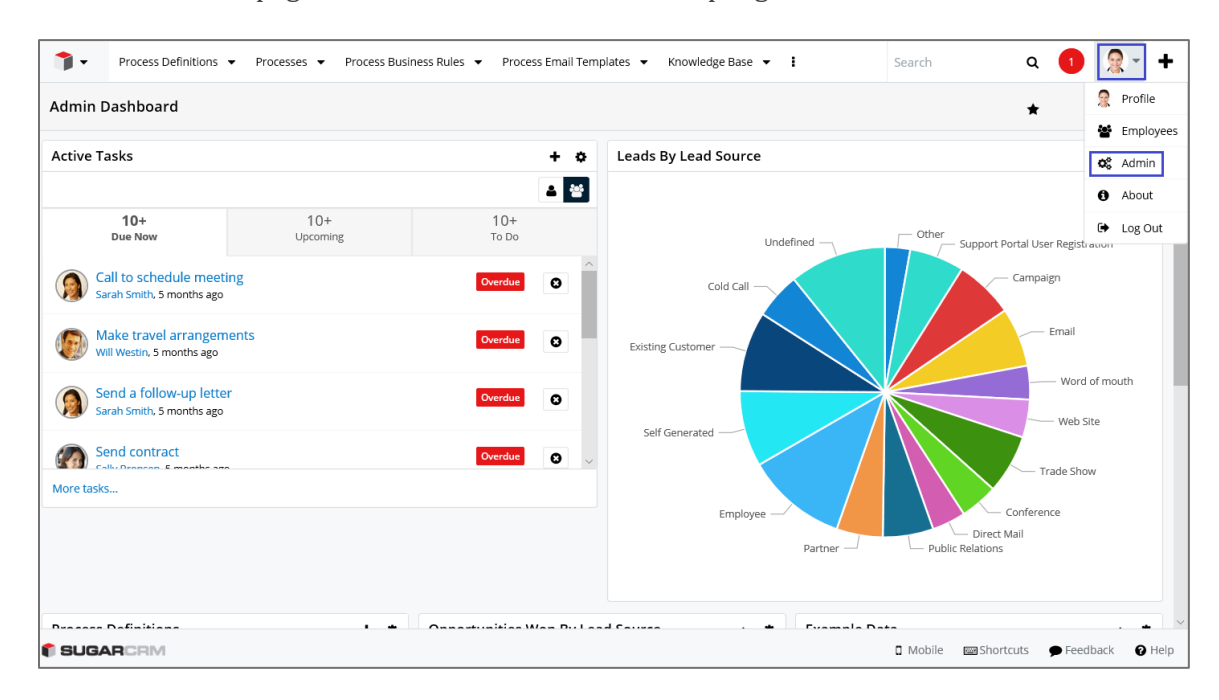

3. In the dashboard page, click the user account in the top-right corner and select **Admin**.

4. In the **Administration** page, click **Password Management** under **Users**.

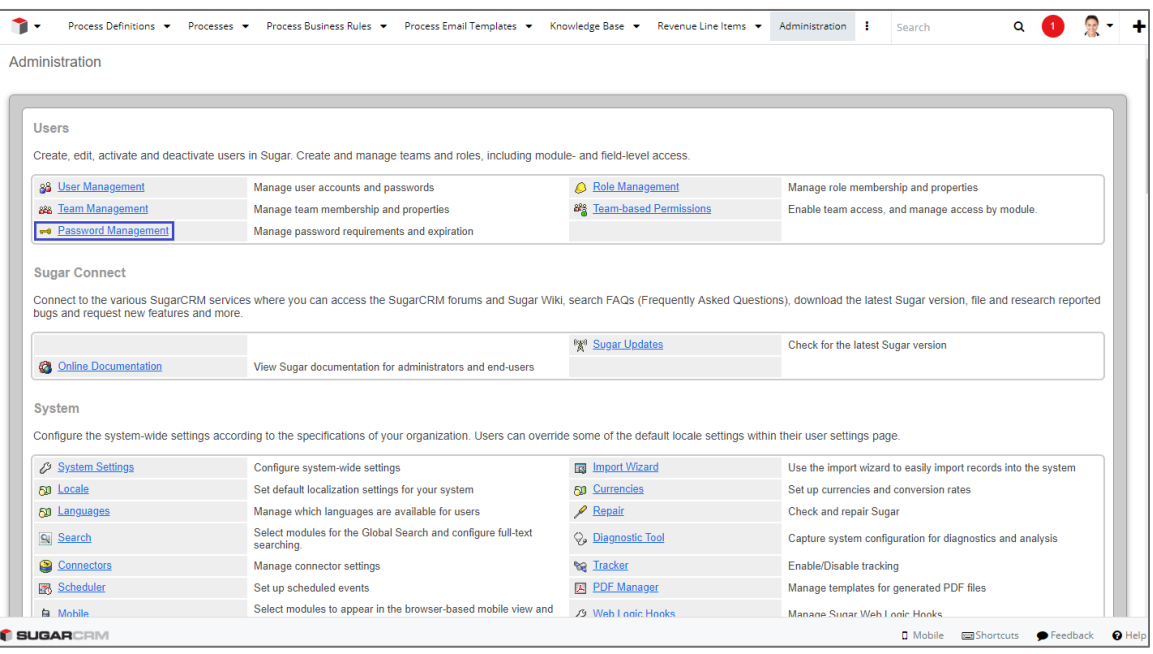

- 5. In the **Password Management** page, select the **Enable SAML Authentication** check box under **SAML Authentication**.
- 6. Enter the values for the following fields under **SAML Authentication**:

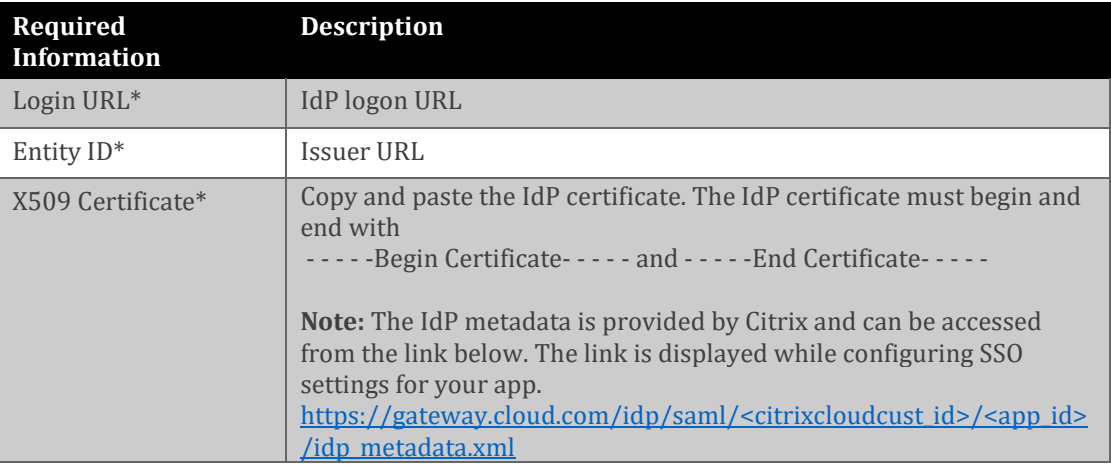

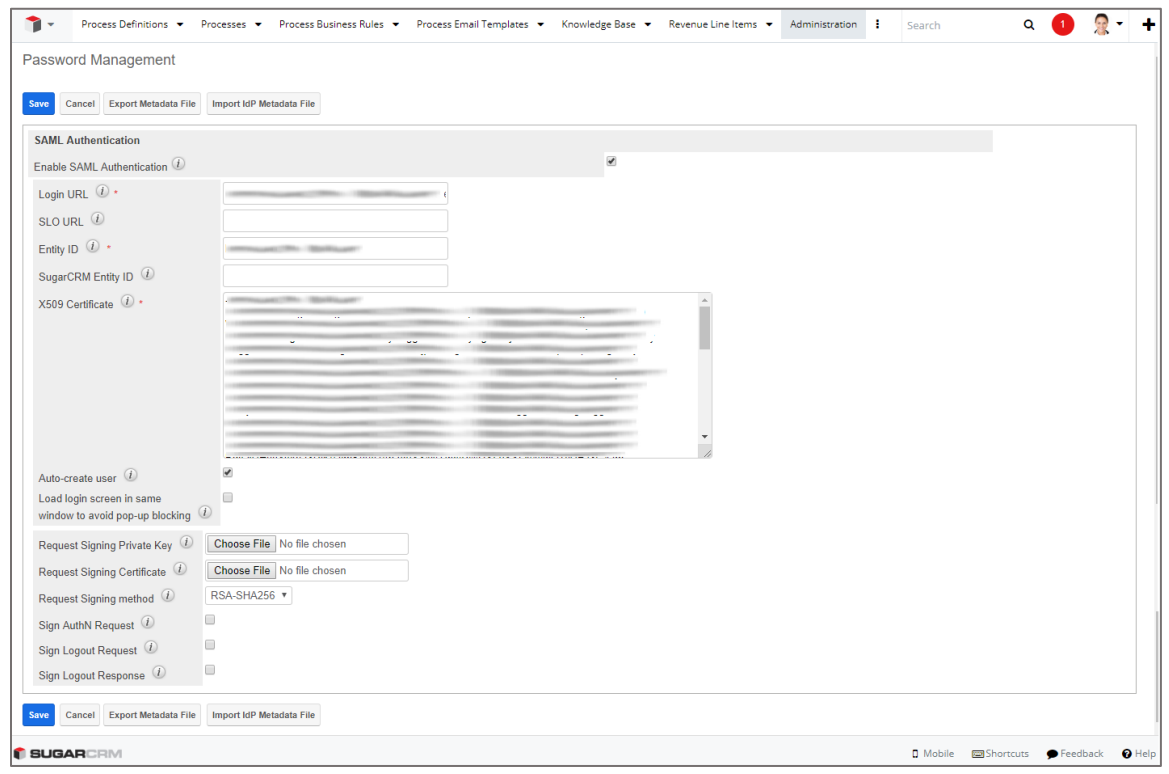

- 7. Select the **Auto-create user** check box.
- 8. Finally, click **Save**.